# Ginnie Mae Central (GMC) Financials User Manual

U.S. Department of Housing and Urban Development (HUD)

Ginnie Mae, Office of Issuer & Portfolio Management Prepared by Deloitte

Version 4

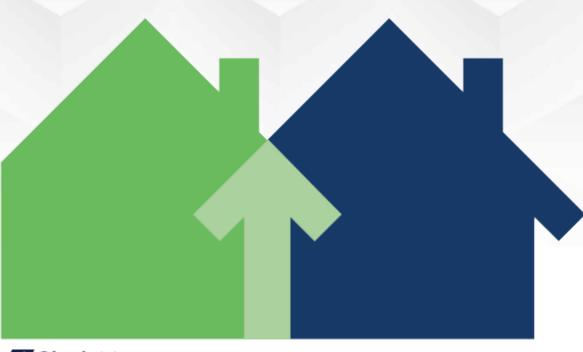

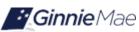

# **Application Details**

| Application Information            | Description        |
|------------------------------------|--------------------|
| Application Name                   | Ginnie Mae Central |
| Application Acronym                | GMC                |
| Ginnie Mae SVP, Sponsor            | Leslie Pordzik     |
| Ginnie Mae Application Owner       | John Staudt        |
| Version/Application Release Number | Version 4          |

# **Document History**

| Version | Date of the Document | Author (Last Name,<br>First Name) | Entity (Company or<br>Department Author<br>Represents) | Revision Description                                       |
|---------|----------------------|-----------------------------------|--------------------------------------------------------|------------------------------------------------------------|
| 1       | 11/20/2023           | Rayes, Leith                      | Deloitte                                               | First draft of GMC Insurance manual                        |
| 2       | 11/29/2023           | Rayes, Leith                      | Deloitte                                               | Updated based on feedback received from John Staudt (OIPM) |
| 3       | 12/11/2023           | Rayes, Leith                      | Deloitte                                               | Updated based on feedback received from Sean Martin (CXG)  |
| 4       | 3/12/2024            | Rayes, Leith                      | Deloitte                                               | Updated to include GMC Enhancement functionality           |

# **TABLE OF CONTENTS**

| 1 | INTRODUCTION |                                                                |    |  |  |
|---|--------------|----------------------------------------------------------------|----|--|--|
|   | 1.1          | Application Overview                                           | 4  |  |  |
|   | 1.2          | Business Workflow                                              | 5  |  |  |
| 2 | USIN         | NG THE APPLICATION                                             | 6  |  |  |
|   | 2.1          | MyGinnieMae (MGM) Functional Roles – Accessing the Application | 6  |  |  |
|   | 2.2          | Navigating the Financials Homepages                            | 7  |  |  |
|   | 2.3          | Review Milestones                                              | 7  |  |  |
|   | 2.4          | Using RSA for Certification                                    | 8  |  |  |
|   | 2.5          | Review Tabs                                                    | 8  |  |  |
|   | 2.6          | Submitting an Extension Request                                | 9  |  |  |
| 3 | TRO          | ROUBLESHOOTING AND SYSTEM ERRORS                               |    |  |  |
| 4 | RESC         | RESOURCES                                                      |    |  |  |
|   | 4.1          | Training Resources                                             | 13 |  |  |
|   | 4.2          | QRCs                                                           | 13 |  |  |
|   | 4.3          | Help Desk Contact Information                                  | 14 |  |  |
|   | 4.4          | MyGinnieMae Portal Dictionary                                  | 14 |  |  |
|   | 4.5          | MyGinnieMae Self-Help Tools                                    | 14 |  |  |
| 5 | S APPENDIX   |                                                                | 14 |  |  |
|   | 5.1          | QRCs                                                           | 14 |  |  |
|   | 5.2          | Figures                                                        | 15 |  |  |
|   |              | Tables                                                         |    |  |  |

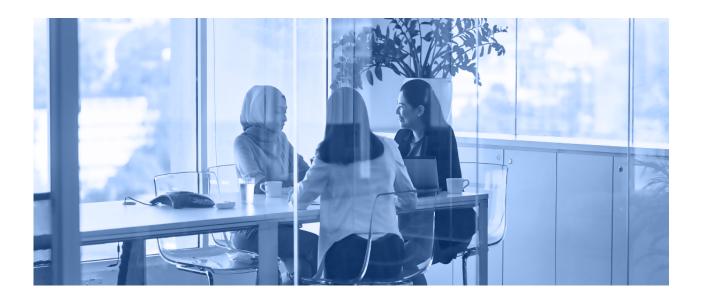

#### 1 INTRODUCTION

This manual is written to provide instructions on how to use the Ginnie Mae Central (GMC) Financials module. Issuers will utilize the GMC Financials module to submit their Audited Financial Statement (AFS) packages to Ginnie Mae for review. The functional roles associated with the application are Financial Statements & Insurance Policy Basic User and Financials Policy Authorized Signer.

Below are links that address common topics that pertain to the Ginnie Mae Central Financials module.

- How to get access to MyGinnieMae
- Refer to the MyGinnieMae Getting Started Manual for System Prerequisites
- Accessing the Ginnie Mae Central
- MGM Portal Dictionary
- How to use RSA SecureID Soft Token

## 1.1 Application Overview

The Ginnie Mae Central Financials module is an application in MyGinnieMae used by Issuer's to submit their AFS packages to Ginnie Mae.

**Back to Table of Contents** 

#### 1.2 Business Workflow

The high-level Business Workflow of the GMC Financials module is shown in the figure below:

Figure 1: Financials Module Workflow

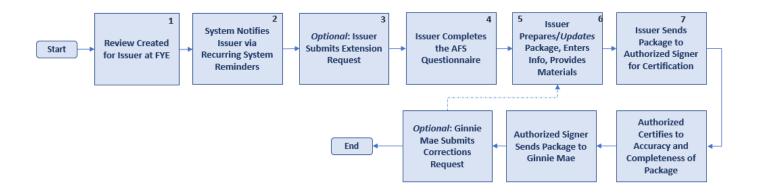

**Table 1: Financials Process Description** 

| Step |   | Description                                                                                              | User                               | QRC           |
|------|---|----------------------------------------------------------------------------------------------------|------------------------------------|---------------|
| 1    | • | Financials Review automatically created on an Issuer's Fiscal Year End (FYE)                             | System                             | N/A           |
| 2    | • | Issuer's will receive an email notifying them of a Ginnie Mae scheduled Financials Review                | System                             | N/A           |
| 3    | • | Issuer's may submit an Extension Request to Ginnie Mae 15 or more days before the AFS delivery due date. | Basic User or<br>Authorized Signer | QRC-GMC-F:1.0 |
| 4    | • | Authorized Signer must certify to submitted Extension Request                                            | Authorized Signer                  | QRC-GMC-F:2.0 |
| 5    | • | Issuer must complete the AFS Questionnaire                                                               | Basic User or<br>Authorized Signer | QRC-GMC-F:3.0 |
| 6    | • | Issuer must complete all package sections                                                                | Basic User or<br>Authorized Signer | QRC-GMC-F:4.0 |
| 7    | • | Issuer must send complete package sections to its Authorized Signer                                      | Basic User or<br>Authorized Signer | QRC-GMC-F:4.0 |
| 7    | • | Authorized Signer reviews, certifies to the accuracy and completeness of the AFS package                 | Authorized Signer                  | QRC-GMC-F:5.0 |
| 9    | • | Authorized Signer sends package to Ginnie Mae                                                            | Authorized Signer                  | QRC-GMC-F:5.0 |

Back to the Table of Contents

#### 2 USING THE APPLICATION

# 2.1 MyGinnieMae (MGM) Functional Roles – Accessing the Application

The following table details the MGM functional roles required to access the GMC Financials module as an Issuer user. Before being granted access to the application, the user must complete the MyGinnieMae Portal registration process. Privileged users called Organization Administrators, formerly known as Security Officers and Enrollment Administrators, facilitate the registration and access provisioning process to create user accounts and assign functional roles within each organization. A functional role is a system access profile based on business activities used to ensure End Users have the appropriate level of access to be able to perform their job functions and responsibilities. See below for the functional roles associated with the GMC application.

Functional Role

SF-Financial Statements & Insurance Policy Basic User

MF- Financial Statements & Insurance Policy Basic User

HECM- Financial Statements & Insurance Policy Basic User

Financials module: Basic User

Financials module: Basic User

Financials module: Basic User

Financials module: Authorized Signer

MF- Financial Statements Authorized Signer

Financials module: Authorized Signer

Financials module: Authorized Signer

Financials module: Authorized Signer

Financials module: Authorized Signer

**Table 2: Financials Module MGM Role Mapping** 

Per APM 24-04, Effective with Issuer submissions on and after May 13, 2024, Issuers will be required to use GMC to submit audited financial statements that are due 90 days after the end of the Issuer's fiscal year. At submission, audited financial statements must be certified by the Issuer's chief executive officer, chief financial officer, or equivalent\*. The officer completing the certification must also be listed on the Issuer's Form HUD 11702, Resolution of Board of Directors, and Certificate of Authorized Signatures (HUD 11702), that is in effect as of the date of the certification.

\*In APM 24-04, the new requirements for audited financial statements submissions requires certification by the Issuer's chief executive officer, chief financial officer, or equivalent. Pursuant to Chapter 3, Part 7, Section B of the MBS Guide, and consistent with the purpose of the 11702, the "equivalent" would be an officer of the Issuer who has the authority to certify such financial information, must be listed on the 11702 as an authorized signatory, and have an active RSA SecurID Token to act in that capacity.

### 2.2 Navigating the Financials Homepages

Figure 2: Financials Module Homepage

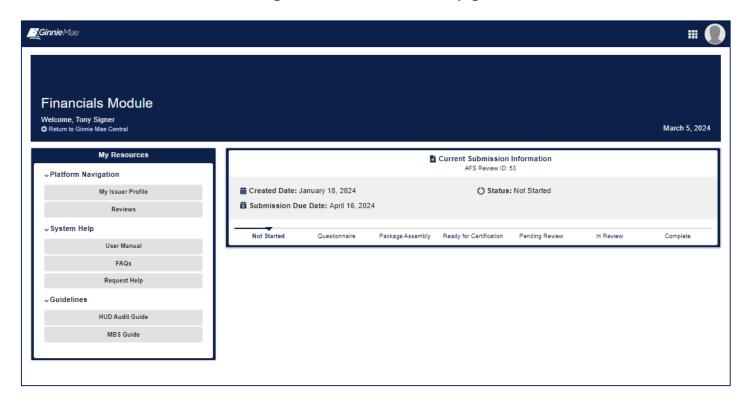

- Current Submission Information: Will display information on the Issuers current or last AFS review.
- My Resources: The panel on the left-hand side of the screen provides the user with easily accessible
  resources. The Reviews tab will take issuers to their Financials Review. System Help, Guidelines, and
  Access Other Systems will take users to the corresponding link to provide access to helpful materials to
  use the application and ability to access other Ginnie Mae systems.
- **Financials Status Bar**: The Financials Review status bar under Current Submission Information will tell the issuer what status their Financials Review is in.

#### 2.3 Review Milestones

The following table outlines each milestone included in the Financials review process.

**Table 3: Financials Review Milestones** 

| Milestone     | How to Reach This Milestone         | Main Actions in This Milestone |  |
|---------------|-------------------------------------|--------------------------------|--|
| Not Started   | AFS Review automatically created by | Issuer gathers AFS for FYE     |  |
|               | system on Issuer's FYE              |                                |  |
| Questionnaire | Questionnaire created by system     | Issuer completes the AFS       |  |
|               | once review is created              | Questionnaire                  |  |

| Package Assembly        | Package sections generated by     | Issuer completed each package   |  |
|-------------------------|-----------------------------------|---------------------------------|--|
| Package Assembly        | answers in the Questionnaire      | section                         |  |
| Doody For Cartification | Package sections are all complete | Authorized Signer certifies and |  |
| Ready For Certification | rackage sections are all complete | delivers to Ginnie Mae          |  |
| Pending Review          | Authorized Signer completed       | Ginnie Mae assigns Reviewer     |  |
| rending iteview         | attestation                       |                                 |  |
| Complete                | Review is complete                | No further action               |  |

#### 2.4 Using RSA for Certification

For the Authorized Signer to complete certification of their Issuer's AFS package and deliver it to Ginnie Mae, they must successfully complete the RSA authentication step (See QRC-RSA:3.0 for information on how to use the RSA SecurID Soft Token). For instructions on how to complete certification, please reference the QRC-GMC-F:5.0 Certify AFS Submission & Deliver to Ginnie Mae in the Appendix.

Figure 3: Authenticate with RSA

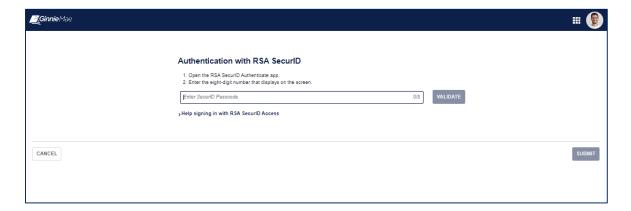

#### 2.5 Review Tabs

Review tabs (Summary, Questionnaire, Package Sections, Review, Related Actions) will become available as the review progresses throughout the workflow. The application screenshots below will depict which tabs each user should see on the review record during each milestone status.

Figure 4: Review Record - Not Started, Questionnaire

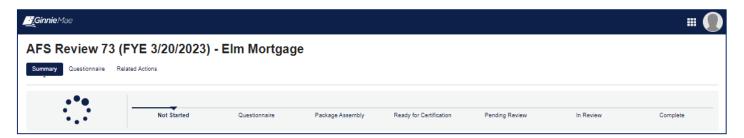

Figure 5: Review Record - Package Assembly, Ready for Attestation, Pending Review, In Review, Complete

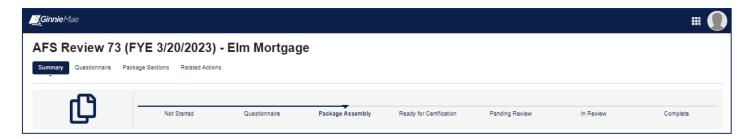

Back to the Table of Contents

### 2.6 Submitting an Extension Request

Issuers may submit an Extension Request to Ginnie Mae if more time is needed to collect and submit their Audited Financial Statement package. For step-by-step instructions, refer to QRC-GMC-F:1.0 <u>Submit Extension Request</u> in Appendix A.

Figure 6: Extension Request Form

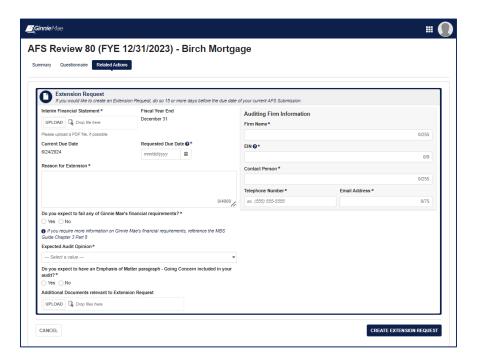

**Back to Table of Contents** 

# 3 TROUBLESHOOTING AND SYSTEM ERRORS

This section is designed to help identify common errors you may encounter as an External User and provide tips for troubleshooting issues. If the suggested tips are unsuccessful or errors persist, please contact: <a href="mailto:askGinnieMae@hud.gov">askGinnieMae@hud.gov</a>. When assembling each AFS package section, the system includes built-in data validation functionality to prevent the user from entering contradicting/incorrect information. The Financials Statements package section requires the Total Assets to equal the Total Liabilities plus Total Equity to complete this section. System will display error message as seen in Figure 6.

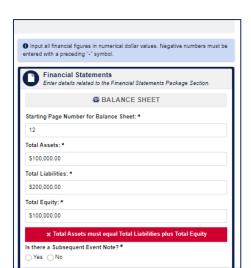

Figure 7: Financials Statements Error Message

Information must be accurate across all package sections. The Adjusted Net Worth Requirement package section will require the Total Equity field to match what was inputted on the Financial Statements section. Additionally, the Required Net Worth must be equal to or less than the Adjusted Net Worth Calculation value.

Figure 8: Adjusted Net Worth Requirement Error Message

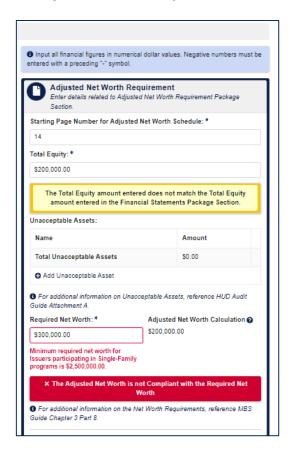

The Liquid Asset Requirement package section will display an error message if the entered Liquid Assets do not equal the Total Required Liquid Asset Amount. System will also display an error if the user selects "No" to meeting all applicable liquidity requirements. To enter Liquid Assets, use the dropdown selection box and enter the amount for each one.

Figure 9: Liquid Asset Requirement Error Message

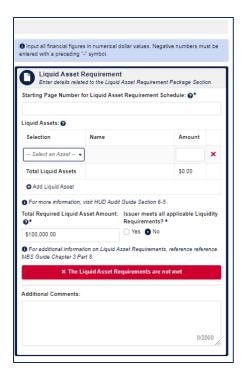

The Capital Requirement package section displays a message to the user if the Total Assets entered does not match the Total assets entered on the Financial Statements package section.

Figure 10: Capital Requirement Error Message

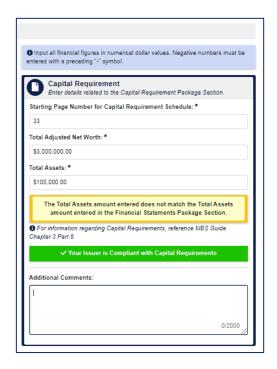

A user will not be able to send the AFS package for attestation until all package sections are complete. The "SEND FOR ATTESTATION" button will only become available once each section is complete and marked with a green check mark.

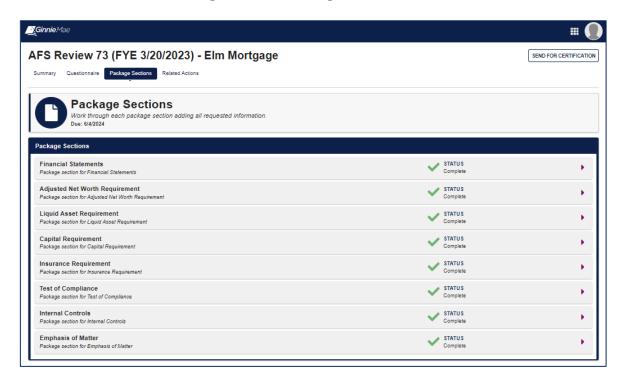

Figure 11: Send Package for Attestation

#### 4 RESOURCES

The Resources section provides information and resources to help navigate the Ginnie Mae Central Insurance module.

## 4.1 Training Resources

For additional help, training sessions and materials can be found on the <u>Issuer Training Page</u> of the Ginnie Mae website at https://www.ginniemae.gov/issuers/issuer\_training/pages/modernization.aspx.

#### 4.2 QRCs

A Quick Reference Card or QRC is an abbreviated one to two-page reference document with step-by-step instructions on how to complete a specific action. A list of QRCs for the content provided in this User Manual is

available in the <u>APPENDIX</u>. QRCs are posted to the Ginnie Mae website at <a href="https://www.ginniemae.gov/issuers/issuer-training/pages/grcs.aspx">https://www.ginniemae.gov/issuers/issuer-training/pages/grcs.aspx</a>.

#### 4.3 Help Desk Contact Information

If assistance is needed, please contact: <a href="mailto:askGinnieMae@hud.gov">askGinnieMae@hud.gov</a>

#### 4.4 MyGinnieMae Portal Dictionary

The MyGinnieMae Portal Dictionary is a reference resource for all portal users. The dictionary contains definitions for terms that provide clarification around portal pages, applications, processes, and general functionality pertaining to the MyGinnieMae portal. Refer to the MyGinnieMae Portal Dictionary.

#### 4.5 MyGinnieMae Self-Help Tools

Users should first reference the appropriate section of the MyGinnieMae Getting Started User Manual for information on creating a user account, requesting functional roles, and managing a user account. Some functions a user may complete without the assistance of a system administrator such as:

- Changing a password every 90 days <u>Changing a Password in MyGinnieMae QRC</u>
- Resetting a forgotten password <u>Forgot Password in MyGinnieMae QRC</u>
- Updating profile information Managing My Profile in MyGinnieMae QRC
- Registering for mobile delivery of the OTP Registering with the Oracle Mobile Authenticator QRC
- Troubleshooting Errors in MyGinnieMae Troubleshooting and Common Errors in MyGinnieMae QRC

To get more help, users may access the training sessions and materials on the Issuer Training Page of the Ginnie Mae website at <a href="https://www.ginniemae.gov/issuers/issuer\_training/pages/modernization.aspx">https://www.ginniemae.gov/issuers/issuer\_training/pages/modernization.aspx</a>

Back to Table of Contents

#### 5 APPENDIX

#### 5.1 QRCs

A Quick Reference card is an abbreviated one to two-page reference document with step-by-step instructions on how to complete a specific action. Below is a list of QRCs for the content provided in this User Manual. QRCs are posted to the Ginnie Mae website at https://www.ginniemae.gov/issuers/issuer\_training/pages/grcs.aspx.

Table 4: Financials QRCs

| User Manual                                                             | QRC#              | QRC Name                                        | Description                                                                                  |
|-------------------------------------------------------------------------|-------------------|-------------------------------------------------|----------------------------------------------------------------------------------------------|
| Ginnie Mae Central<br>(GMC) Financials<br>module                        | QRC-GMC-<br>F:1.0 | Submit Extension Request                        | Basic User or Authorized Signer may submit an AFS Submission Extension Request to Ginnie Mae |
| Ginnie Mae Central<br>(GMC) Financials<br>module                        | QRC-GMC-<br>F:2.0 | Certify AFS Extension Request                   | Authorized Signer must certify to<br>Extension Request before delivering<br>to Ginnie Mae    |
| Ginnie Mae Central<br>(GMC) Financials<br>module                        | QRC-GMC-<br>F:3.0 | Complete AFS Questionnaire                      | Basic User or Authorized Signer     must complete the AFS     Questionnaire                  |
| Ginnie Mae Central<br>(GMC) Financials<br>module                        | QRC-GMC-<br>F:4.0 | Complete AFS Submission                         | Basic User or Authorized Signer     must complete all AFS package     sections               |
| Ginnie Mae Central<br>(Ginnie Mae Central<br>(GMC) Financials<br>module | QRC-GMC-<br>F:5.0 | Certify AFS Submission &  Deliver to Ginnie Mae | Authorized Signer must certify to<br>AFS package before delivering to<br>Ginnie Mae          |

# 5.2 Figures

| Figure 1: Financials Module Workflow                                                                   | 5  |
|----------------------------------------------------------------------------------------------------|----|
| Figure 2: Financials Module Homepage                                                                   |    |
| Figure 3: Authenticate with RSA                                                                        | 8  |
| Figure 4: Review Record - Not Started, Questionnaire                                                   | 8  |
| Figure 5: Review Record - Package Assembly, Ready for Attestation, Pending Review, In Review, Complete | 9  |
| Figure 6: Extension Request Form                                                                       | 9  |
| Figure 7: Financials Statements Error Message                                                          | 10 |
| Figure 8: Adjusted Net Worth Requirement Error Message                                                 | 11 |
| Figure 9: Liquid Asset Requirement Error Message                                                       | 12 |
| Figure 10: Capital Requirement Error Message                                                           | 12 |
| Figure 11: Send Package for Attestation                                                                | 13 |

## 5.3 Tables

| Table 1: Financials Process Description     | 5  |
|---------------------------------------------|----|
| Table 2: Financials Module MGM Role Mapping | 6  |
| Table 3: Financials Review Milestones       | 7  |
| Table 4: Financials QRCs                    | 15 |

Back to Table of Contents